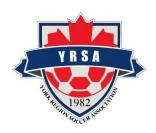

# Player ID Card System

Club Administrators Guide

February 2020

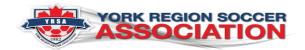

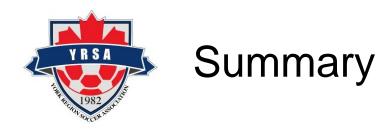

- The YRSA no longer issues OSA player books; all player and team staff ID is managed through the use of plastic ID cards and a copy of the YRSA stamped and approved roster.
- Club administrators will upload a spreadsheet and player photographs to the ID card system for multiple uploads, or manually enter the data for single uploads
- Club staff will then send a request to YRSA to print cards. YRSA staff will review the request and the submitted cards and when the photos are approved, YRSA will generate the ID Cards
- Clubs personnel can collect completed cards from the YRSA office within the specified turnaround.

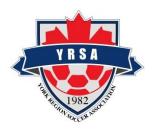

#### Club Accounts

- E2E will add each club to the ID Card system
- A club administrator will be added to the system by the YRSA staff
- An automatic email will be sent to that administrator with a random password
- The administrator is required to log into the site to set up the club account
- The url for the site is <a href="http://yrsa.e2esoccer.com">http://yrsa.e2esoccer.com</a>

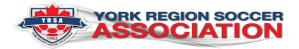

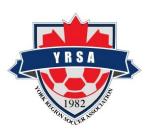

## Logging in

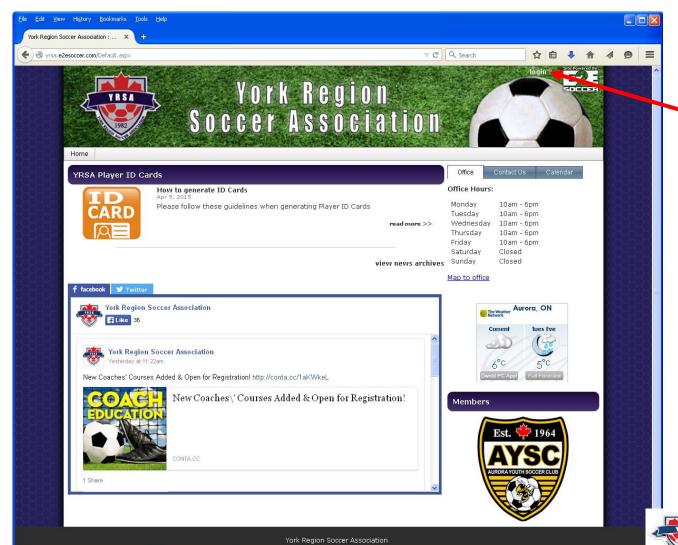

Log in by clicking here

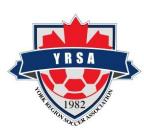

## Setting up your club account

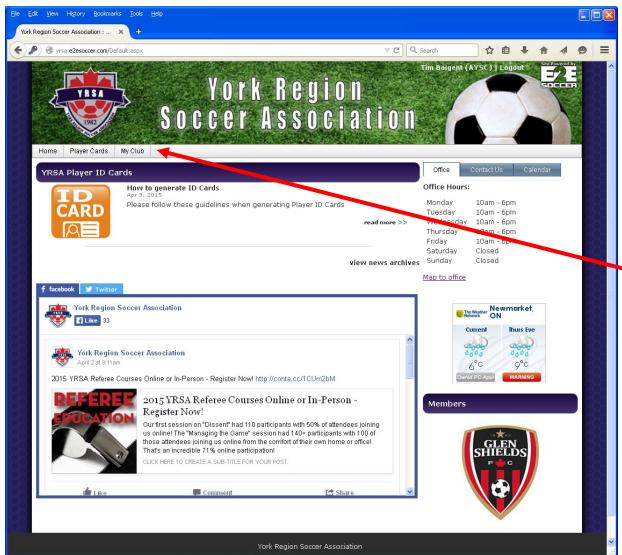

When you are logged in The My Club menu will appear

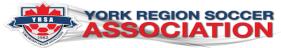

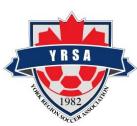

# Club profile

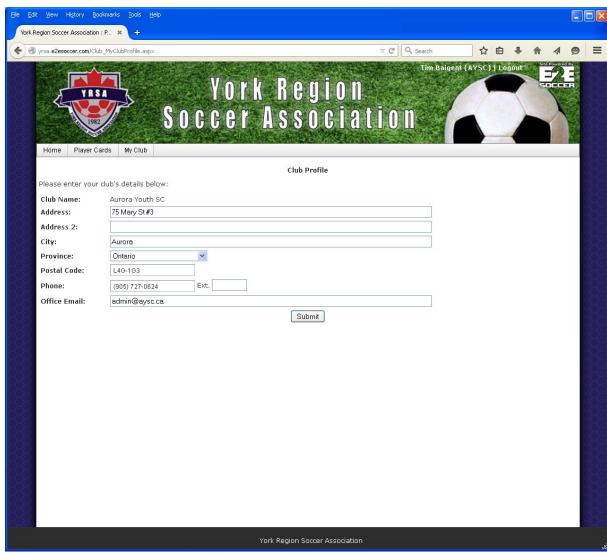

Select the Profile tool in the My Club menu and complete the form

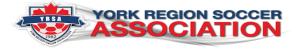

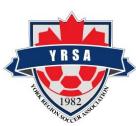

#### The ID card process

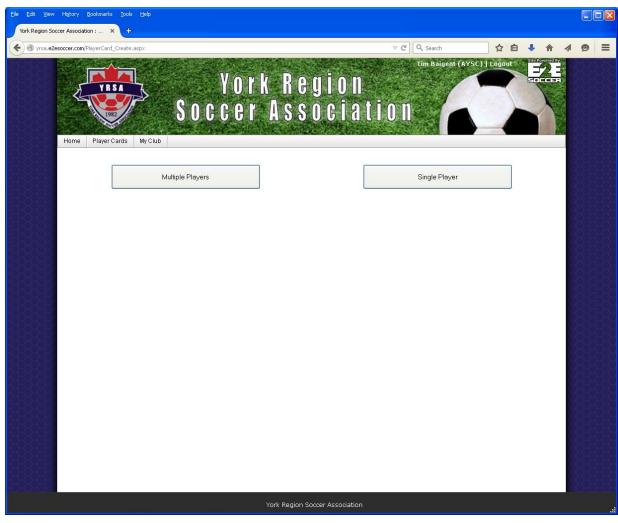

To start the ID card generation process select the Create ID Card tool under the Player Card menu

You have two options available to you

Multiple players Single player

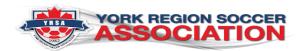

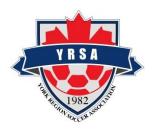

### Level of play

- In either the Multiple or Single player card tool, you will be asked to enter the level of play for each card. For multiple card uploads, this is done for all cards at once, meaning the entire upload must share the same level of play
- Please follow this protocol for league play
  - Community (recreational call-up/all star)
  - District (YRSL, YRSL- Senior)
  - Regional (CSL, CGSL)
  - Provincial (OWSL, OSL)
  - Elite (OPDL)

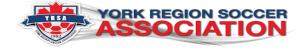

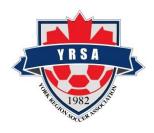

#### Role

- In either the Multiple or Single player card tool, you will also be required to select the role, with the below choices. For multiple card uploads, this is done for all cards at once, meaning the entire upload must share the same role:
  - Player
  - Team Coach
  - Team Manager
  - Club Head Coach/TD

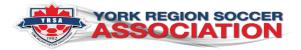

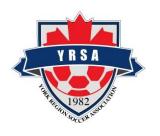

#### Multiple Players

To upload multiple ID cards at one time, in the Multiple Player tool, you will need two files:

 An excel spreadsheet (saved as a basic excel file) following the below template:

| Membership Number | Gender | First<br>Name | Middle Name | Last Name | Known As | Date Of Birth |
|-------------------|--------|---------------|-------------|-----------|----------|---------------|
| SEOS001000        | Female | Mary          |             | Lamb      |          | 7/29/2011     |
| SEOS00239         | Female | Jane          |             | Dow       |          | 6/9/2011      |
|                   |        |               |             |           |          |               |

- 2. A compressed zip file containing any photos that need to be uploaded. All photos must have file names that identically match the "membership number" in the corresponding excel file as above. Photos can be saved in the following formats:
  - JPG
  - GIF
  - PNG

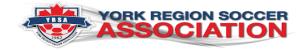

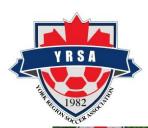

## Multiple Players

| ease enter your pers                                                 | onal details in case we need to reach you for any problems:                                                                                                    |
|----------------------------------------------------------------------|----------------------------------------------------------------------------------------------------|
| ist Name:                                                            | Sandra                                                                                                    |
|                                                                      | Hiller                                                                                                    |
| ldress:                                                              | 101 Bradwick Dr                                                                                                    |
| ddress 2:                                                            |                                                                                                    |
| ty:                                                                  | Concord                                                                                                    |
| ovince:                                                              | Ontario                                                                                                    |
| ostal Code:                                                          | L4K-1K5                                                                                                    |
| hone:                                                                |                                                                                                    |
|                                                                      | (905) 660-3029 Ext.  with this application for and ID card we will attempt to contact you via email  use that if you are submitting this application on behalf of a player please enter your email address and not the players                                                                                             |
| herefore please ensu                                                 |                                                                                                    |
| herefore please ensu                                                 | with this application for and ID card we will attempt to contact you via email are that if you are submitting this application on behalf of a player please enter your email address and not the players                                                                                                    |
|                                                                      | with this application for and ID card we will attempt to contact you via email ure that if you are submitting this application on behalf of a player please enter your email address and not the players                                                                                                    |
| herefore please ensu<br>mail:<br>onfirm Email:                       | with this application for and ID card we will attempt to contact you via email use that if you are submitting this application on behalf of a player please enter your email address and not the players shiller@yrsa.ca                                                                                                   |
| nerefore please ensu<br>mail:<br>onfirm Email:<br>laying Level       | with this application for and ID card we will attempt to contact you via email use that if you are submitting this application on behalf of a player please enter your email address and not the players  shilleer@yrsa.ca  District                                                                                       |
| nerefore please ensu<br>mail:<br>onfirm Email:<br>aying Level        | with this application for and ID card we will attempt to contact you via email use that if you are submitting this application on behalf of a player please enter your email address and not the players  shilleer@yrsa.ca  District                                                                                       |
| nerefore please ensu<br>mail:<br>onfirm Email:<br>laying Level       | with this application for and ID card we will attempt to contact you via email use that if you are submitting this application on behalf of a player please enter your email address and not the players  shiller@yrsa.ca  District  Player                                                                                |
| nerefore please ensu<br>mail:<br>onfirm Email:<br>aying Level<br>ole | with this application for and ID card we will attempt to contact you via email use that if you are submitting this application on behalf of a player please enter your email address and not the players  shiller@yrsa.ca  District  Player  Select                                                                        |
| herefore please ensu<br>mail:<br>onfirm Email:<br>llaying Level      | with this application for and ID card we will attempt to contact you via email  ure that if you are submitting this application on behalf of a player please enter your email address and not the players  shiller@yrsa.ca  District  Player  Select  * Please use the Sports Engine export file or use this XLSX template |

When your two upload files are ready – the Excel data file and photo zip file (more instructions on photo preparation will follow In later slides) you will simply browse and select the files from your saved files. A green light indicates the files are in an acceptable format.

Don't worry if your excel file has more names than you have photographs. The system will ignore those names without corresponding photographs

The upload may take a while if you have a lot of photographs

The playing level refers to the level of play for the team you are uploading eg District

The upload will check for duplicate Player registration numbers. If you wish to over ride this check for a replacement card check the box

Before clicking submit, ensure that both the Excel and ZIP files have been uploaded and show a green dot beside them

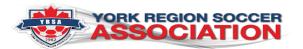

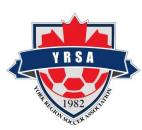

### Single Players

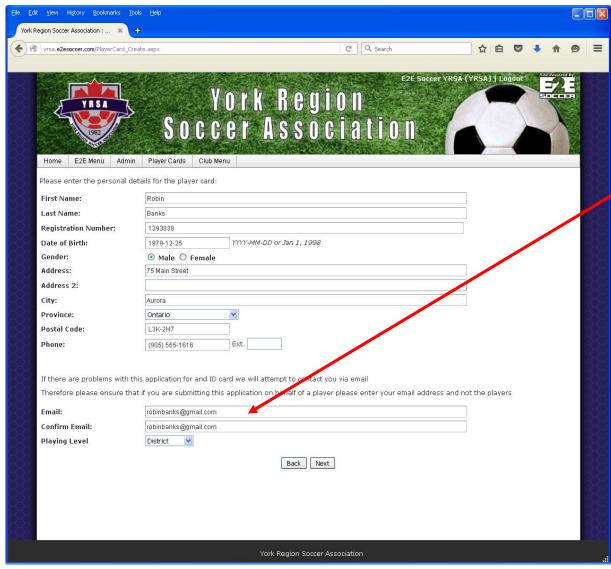

For single players, using the Single Player tool, type in the players name and details manually.

Use your email here not the players as the system will email you if there is a problem

There is no registration number duplication check over-ride in the single card tool; cards with registration numbers already in the system will therefore be rejected.

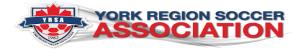

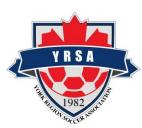

## Single Players Photograph

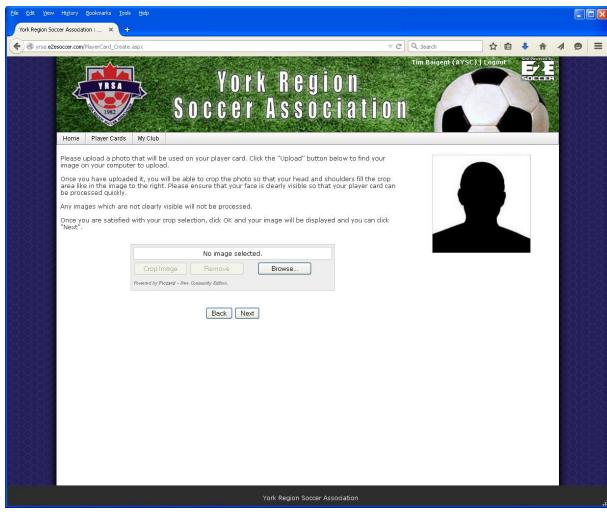

For single player card uploads you upload the photograph through the browse button. You will be able to crop the photo appropriately before you submit it.

Please note that although the system will tell you a photo card request has been sent, the request has not actually been sent to the District. You will need to follow up with an Email request.

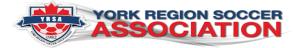

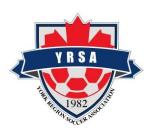

#### Viewing your cards progress

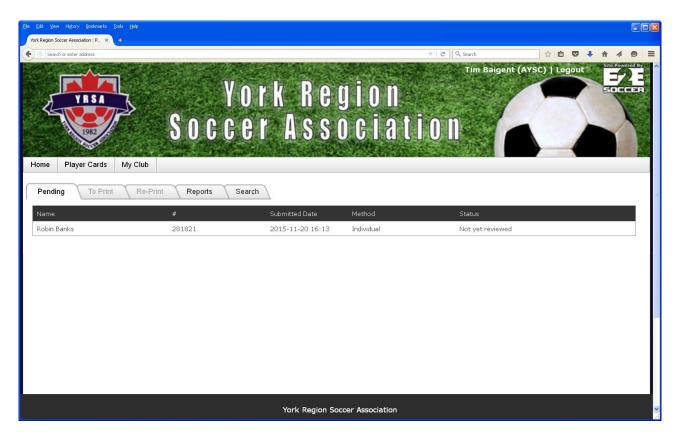

You can view the status of your cards as they progress through the system by selecting the Player Cards tool in the My Club menu

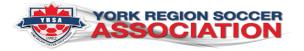

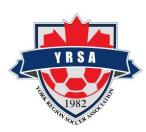

## Reviewing your cards

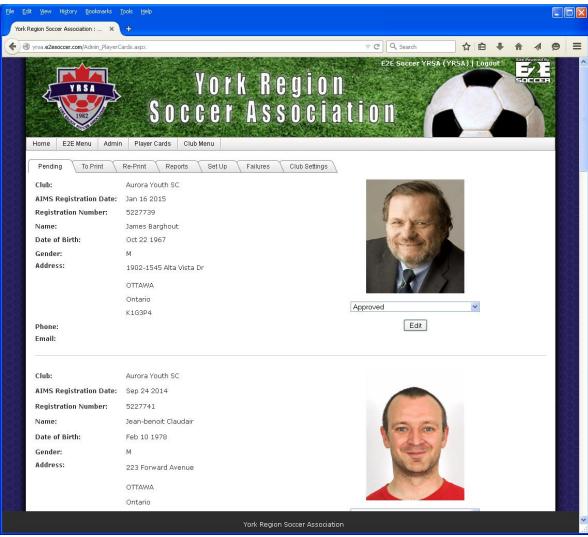

This screen shows the YRSA staff screen

The YRSA staff will use this tool to review your card submissions

If a card is not approved it will be deleted from the system and you will be sent an email with the reason for the card rejection. Possible reasons for card rejection include photo being too dark, player wearing a hat, or photo not being cropped to show head shot only.

If it is approved then the card progresses to printing.

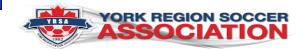

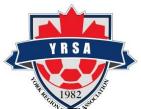

## Photograph specification

- Photo must be of one of the formats
  - JPG
  - GIF
  - PNG
- For multiple card uploads, the photo must be named as a number that matches the players SEOS#. Do not add a name with the number
- Photo must be head and shoulders of an individual

Acceptable photo

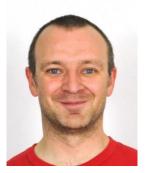

SEOS6328282

Not acceptable photo

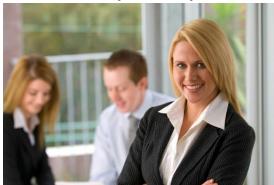

SEOS6878222

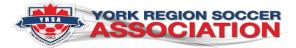

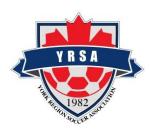

### How to create your zip file

 1. Save your photographs as SEOS numbers only. Do not add names after the number

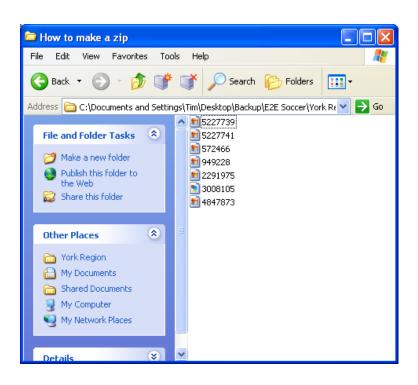

- 2. Highlight the files that you want to include in your zip file and right click your mouse.
- 3. A pop up will appear. Select 'Send to...Compressed (zipped folder'
- 4. Your selected photographs will now appear in the zipped folder.
   You don't need to make any other changes to the contents of the zip folder. It is ok to rename the zip folder

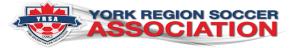